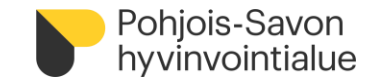

**Ohje palvelusetelituottajaksi hakeutumiselle PSOP-palveluseteli- ja ostopalvelujärjestelmässä**

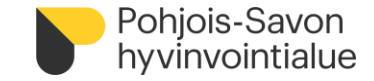

#### **Parasta Palvelua-verkkopalvelu**

- Parasta palvelua -verkkopalvelu (PSOP) on selainpohjainen ja palveluntuottajille maksuton palvelu. Verkkopalvelun avulla hakeudut sähköisesti palveluntuottajaksi ja pystyt markkinoimaan omaa palveluntarjontaasi asiakkaille.
- Sähköinen PSOP-palveluseteli- ja ostopalvelujärjestelmän on keskitetty järjestelmä palveluntuottajaksi hakeutumiseen, palvelusetelien ja ostopalvelutilausten luomiseen, palvelujen käyttämiseen ja annetuista palveluista tehtävään tilitykseen yksityisille palveluntuottajille. Järjestelmä tukee palvelujärjestelmän laadun seurantaa. Järjestelmä muodostaa toteutuneista ja hyväksytyn tilitysaineiston perusteella maksun hyvinvointialueelta asiakkaalle antamistaan palveluista.
- PSOP uudistuu parhaillaan. Tällä hetkellä järjestelmä on jaettu kahteen eri osioon: vanhaan ja uuteen.
	- Vanha puoli palvelee käyttäjätunnusten hallinnoinnissa ja uudelta puolelta hakeudutaan palveluntuottajaksi. Tarkempi kirjautumisohjeistus seuraavilla sivuilla.
	- Päivityksien tuomista muutoksista tiedotetaan hyvinvointialueen palveluntuottajia

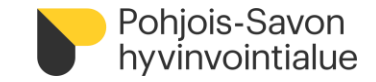

#### **Sisältöä**

**DIA 4-5** Yleinen ohjeistus

**DIA 6-11** Ensimmäinen kirjautuminen järjestelmään

**DIA 12-23** Palveluhakemuksen täyttäminen

**DIA 24** PSOP-järjestelmän käyttö hakeutumisen jälkeen

**DIA 25** Suomi.fi-valtuudet

**DIA 26** Yhteystietoja

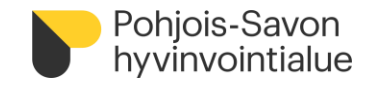

# **Yleinen ohjeistus 1/3**

Yleinen sääntökirja ja palvelukohtainen sääntökirja tulee lukea ennen palvelusetelituottajaksi hakeutumista. Hakeutuminen toteutuu vain sähköisesti Parasta Palvelua-verkkopalvelussa (PSOP). **Puutteellisen palveluhakemuksen lähettäminen ei nopeuta tarkastusprosessia ja palvelusetelituottajaksi hyväksymistä.**

Yritys voi hakeutua palvelusetelituottajaksi Pohjois-Savon hyvinvointialueelle niihin kuntiin ja palveluihin, joihin yrityksellä on tällä hetkellä voimassa oleva AVI:n rekisteröinti tai toimilupa, Valviran toimilupa tai on kunnan rekisterissä tukipalveluiden osalta. Yritystä pyydetään hakemuksessa olevaan toimipaikan Kuvaus-kenttään kirjaamaan ne kunnat, joiden alueella rekisteröinti tai toimilupa on voimassa.

[Pohjois-Savon hyvinvointialueen nettisivuilla o](https://pshyvinvointialue.fi/palveluntuottajille)n ohjeita ja tiedostoja hakeutumisen tueksi;

- Yleinen ja palvelukohtaiset sääntökirjat, sekä palveluseteleiden arvot
- Liiteluettelo vaadituista liitteistä kussakin palvelussa
- Pohja alihankinnasta ilmoittamiseen (tallenna omalle koneelle ja täydennä)
- Pohja henkilöstöluettelon luomiselle (tallenna omalle koneelle ja täydennä)
- Tietosuoja-ja tietoturvaehdot, kuvaus henkilötietojen käsittelystä (tallenna omalle koneelle ja täydennä)

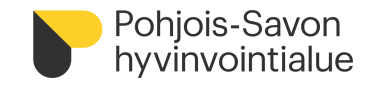

# **Yleinen ohjeistus 2/3**

Pohjois-Savon hyvinvointialue on jaoteltu alla olevan kuvan mukaisesti **viiteen eri hallinnolliseen palvelualueeseen**. Palvelualuejakoa on hyödynnetty myös PSOP-palvelusetelijärjestelmässä kotihoidon, rintamaveteraanien ja sotainvalidien tukipalveluiden sekä työikäisten sosiaalipalveluiden osalta (katso erillinen aluejako). Aluejako auttaa yksityisiä henkilöitä tekemään palvelutuottajavertailua.

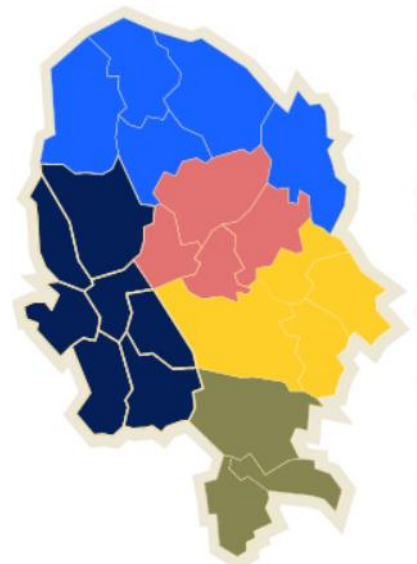

Pohjoinen alue (lisalmi, Kiuruvesi, Sonkajärvi, Vieremä, Rautavaara)

Koillinen alue (Siilinjärvi, Lapinlahti, Varpaisjärvi, Maaninka, Nilsiä)

Keskinen alue (Kuopio, Juankoski, Riistavesi, Kaavi, Tuusniemi, Vehmersalmi)

Läntinen alue (Keitele, Rautalampi, Suonenjoki, Pielavesi, Vesanto, Tervo, Karttula)

Eteläinen alue (Varkaus, Leppävirta, Joroinen)

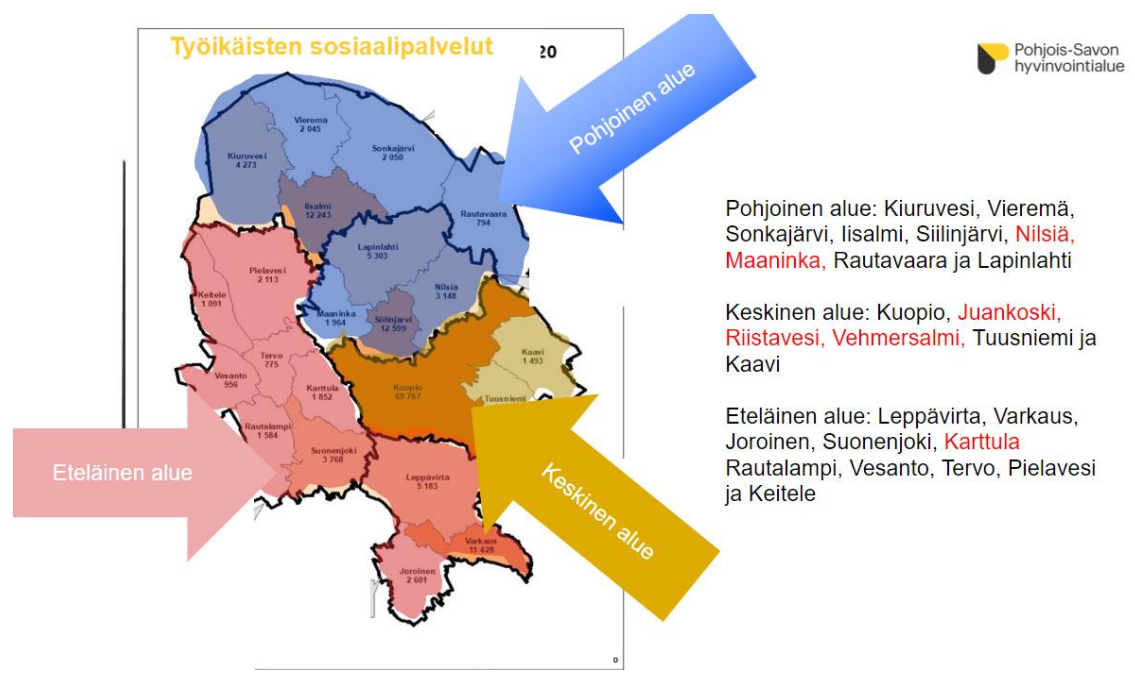

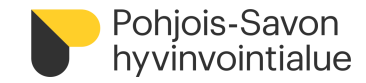

#### **Ensimmäinen kirjautuminen järjestelmään 1/6**

• PSOP -järjestelmään kirjaudutaan osoitteessa [www.parastapalvelua.fi](http://www.parastapalvelua.fi/), kohdasta:

#### **Tunnistaudu tai kirjaudu palveluntuottajana -> Hallinnoi palveluhakemuksia**

- Ensimmäinen kirjautuminen järjestelmään tapahtuu Suomi.fi -tunnistuksen kautta (pankkitunnukset tai mobiilivarmenne) ja -valtuuksien kautta (nimenkirjoitusoikeudellinen henkilö tai yrityksen puolesta asiointivaltuus)
- Ensimmäisen kirjautumisen yhteydessä yrityksesi tiedot liitetään PSOP -järjestelmään

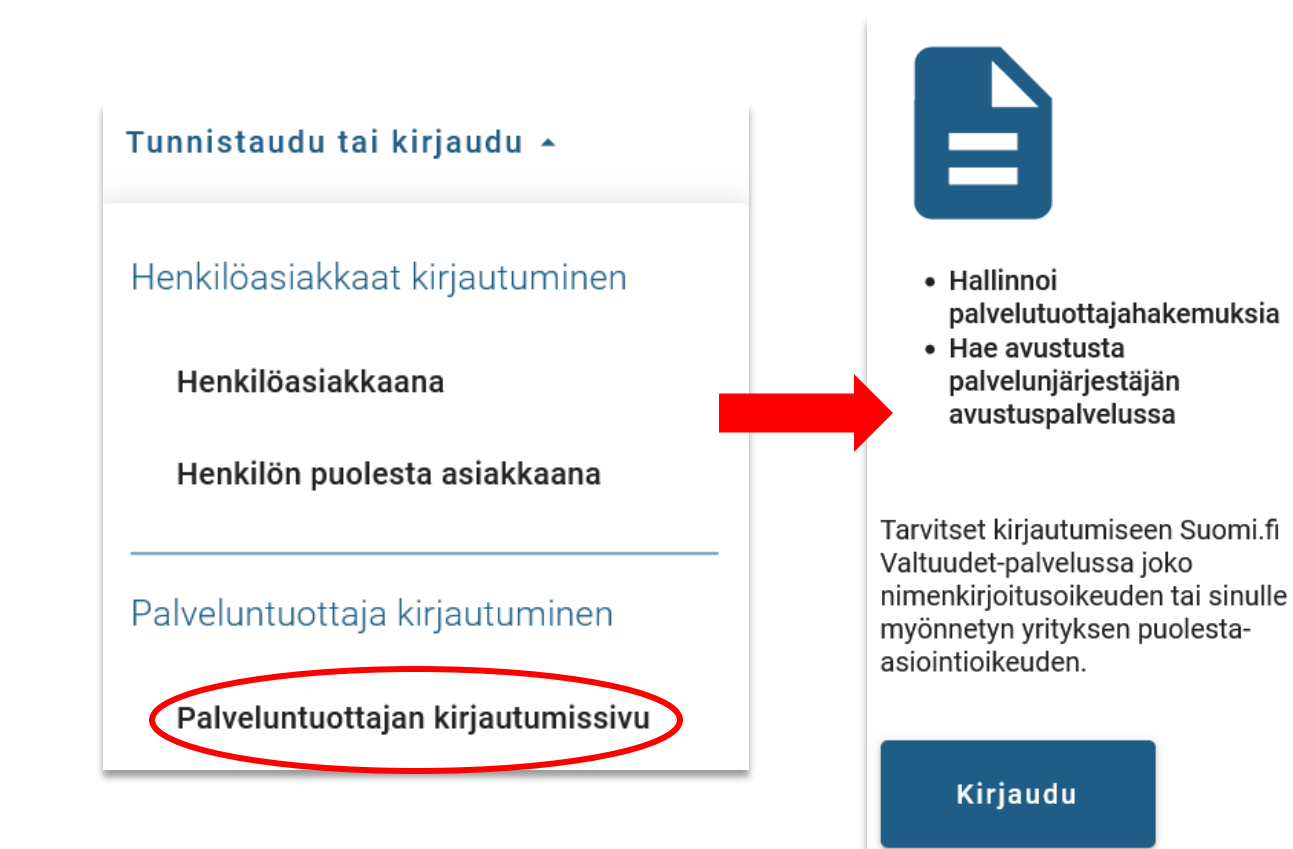

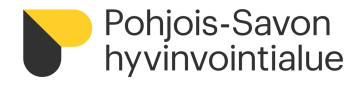

# **Ensimmäinen kirjautuminen järjestelmään 2/6**

• Valitse Suomi.fi-tunnistustapa: mobiilivarmenne tai pankkitunnistus

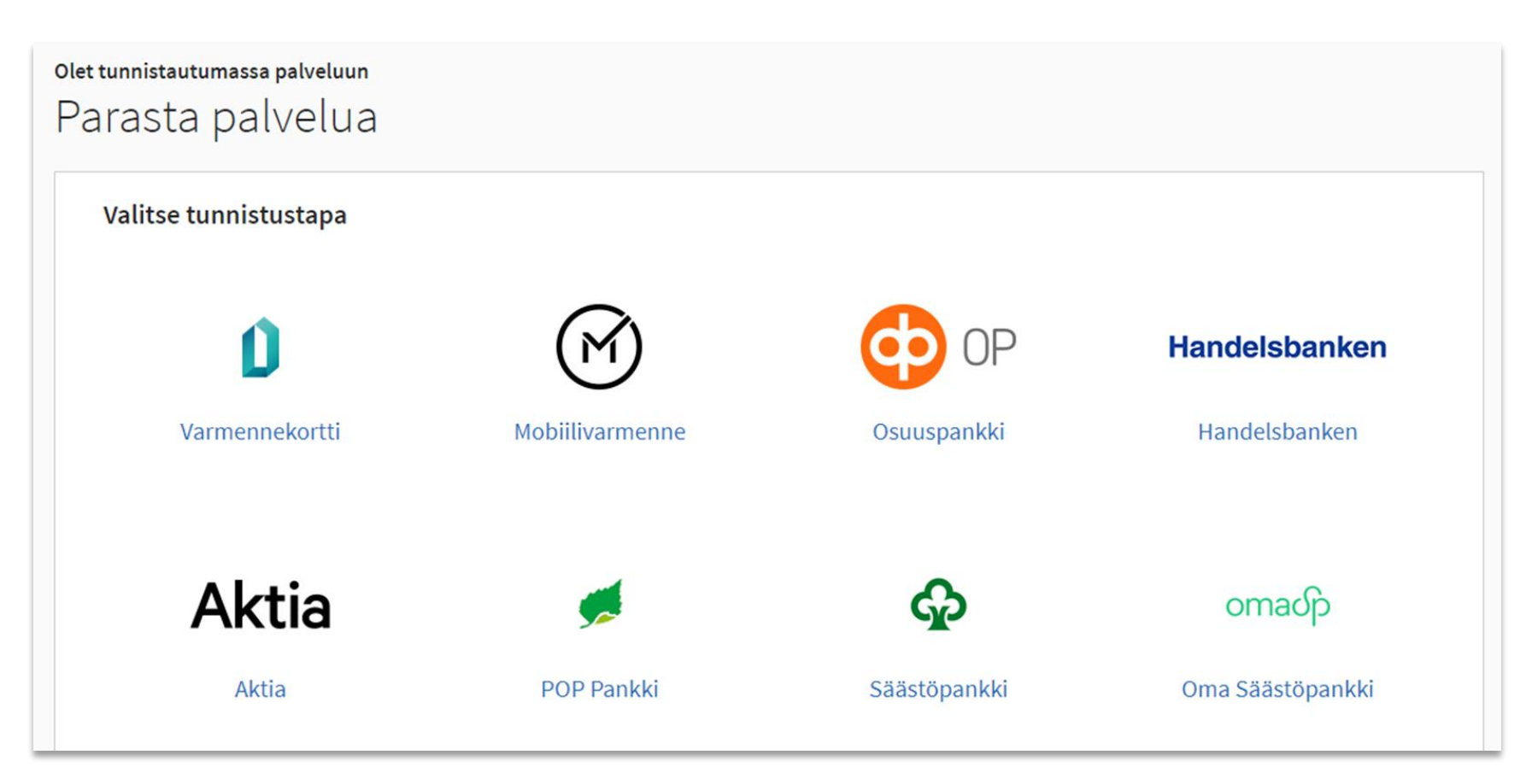

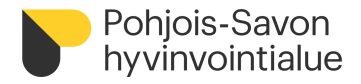

# **Ensimmäinen kirjautuminen järjestelmään 3/6**

• Tarkista tiedot ja hyväksy tietojen välitys Jatkamalla palveluun

Olet tunnistautumassa palveluun Parasta palvelua

Tunnistautumisen yhteydessä sinusta välitetään seuraavat tiedot:

Henkilötunnus: 190151-999E Sukunimi: Testholm Etunimet: Sebastian

Jatka palveluun

Keskeytä siirtyminen

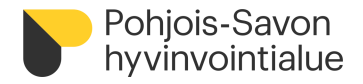

# **Ensimmäinen kirjautuminen järjestelmään 4/6**

• Valitse yritys, jonka puolesta asioit

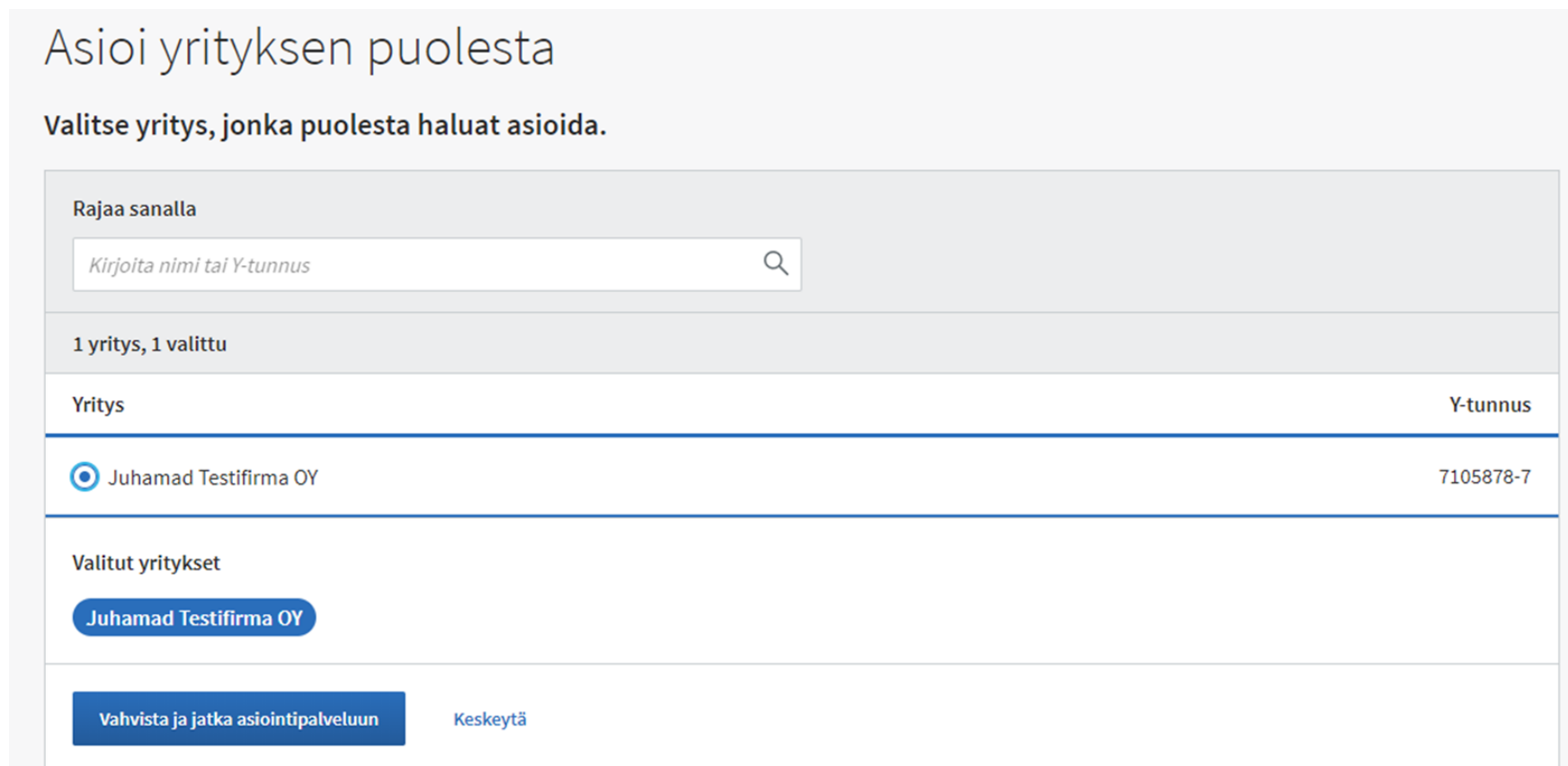

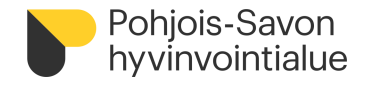

## **Ensimmäinen kirjautuminen järjestelmään 5/6**

• Täytä yrityksen perustiedot ensimmäisellä kirjautumisella. Tähdellä merkatut kentät ovat pakollisia.

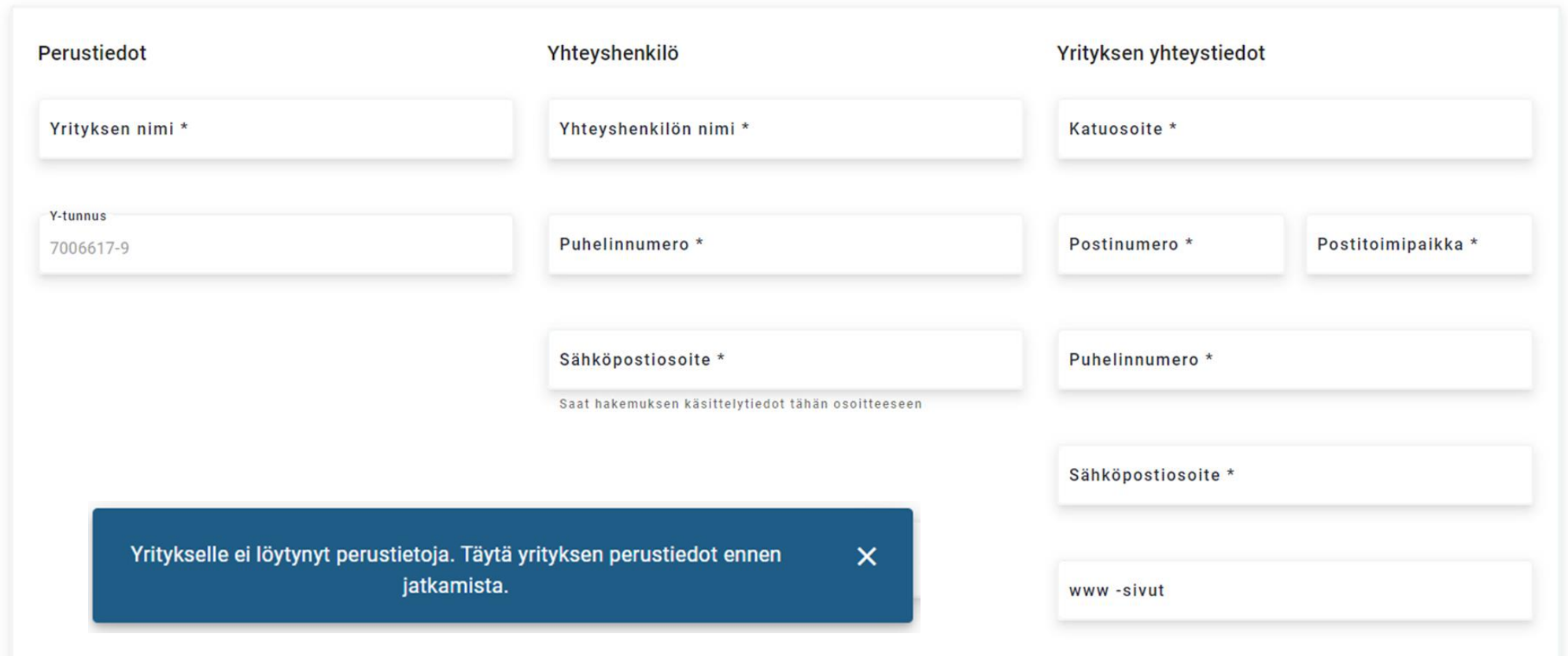

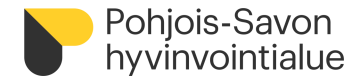

# **Ensimmäinen kirjautuminen järjestelmään 6/6**

• Täytä yrityksen laskutustiedot, pakolliset kentät on merkattu tähdellä.

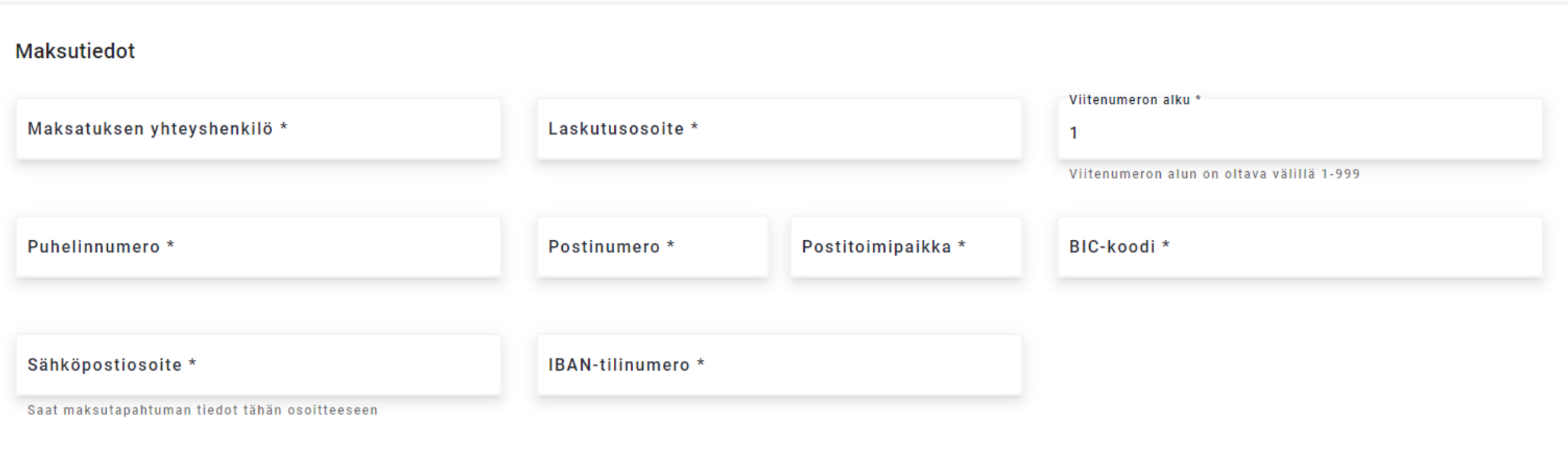

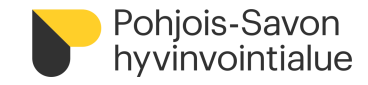

# **Palveluhakemuksen täyttäminen 1/12**

- Palvelutuottajahakemusta voi käsitellä henkilö:
	- Hakemuksen täydentäminen, muokkaus ja lähetys tarkastettavaksi hyvinvointialueelle = **nimenkirjoitusoikeudellinen henkilö (NIMKO)**
	- **Hakemuksen täydentäminen, muokkaus = pääkäyttäjä- rooli**
		- **Vaatii sähköpostitunnuksen luomisen ja sen liittämisen suomi.fi-identiteettiin**
		- **NIMKO voi lisätä käyttäjälle sähköpostitunnuksen kirjautumalla kohdasta:**

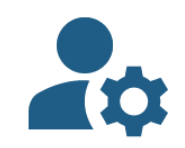

• Tarkastele asiakastietoja

- Kirjaa tapahtumia
- · Seuraa palvelun toteutumista

• Kun yrityksen perustiedot on syötetty järjestelmään, palveluhakemusta pääsee täyttämään kohdasta Yhteenveto-> Hakeudu palveluun

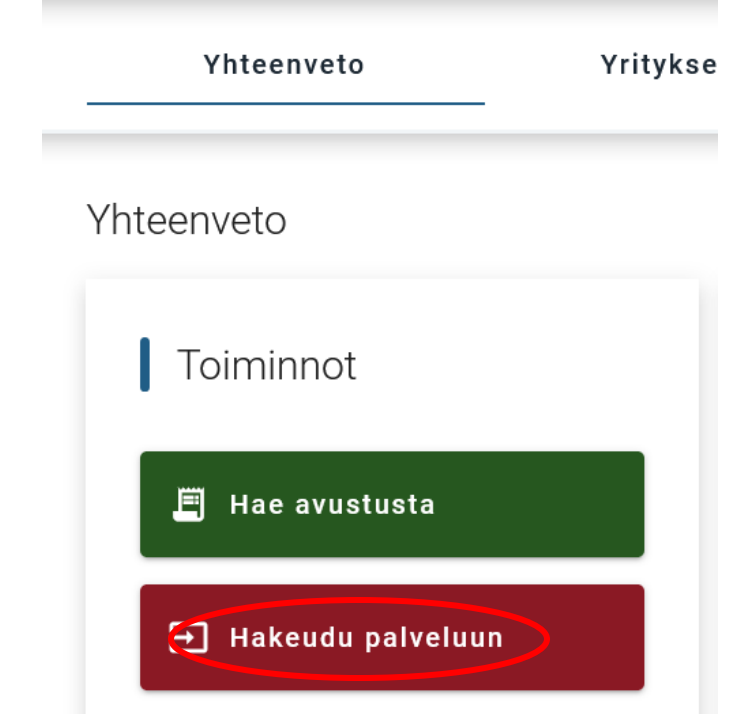

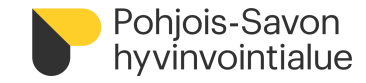

## **Palveluhakemuksen täyttäminen 2/12**

- Valitse palvelunjärjestäjäksi Pohjois-Savon hyvinvointialue ja valitse palvelu, johon yritys hakeutuu palvelusetelituottajaksi
- Lue yleinen ja palvelukohtainen sääntökirja ennen hakeutumista
- Aloita hakemuksen täyttäminen

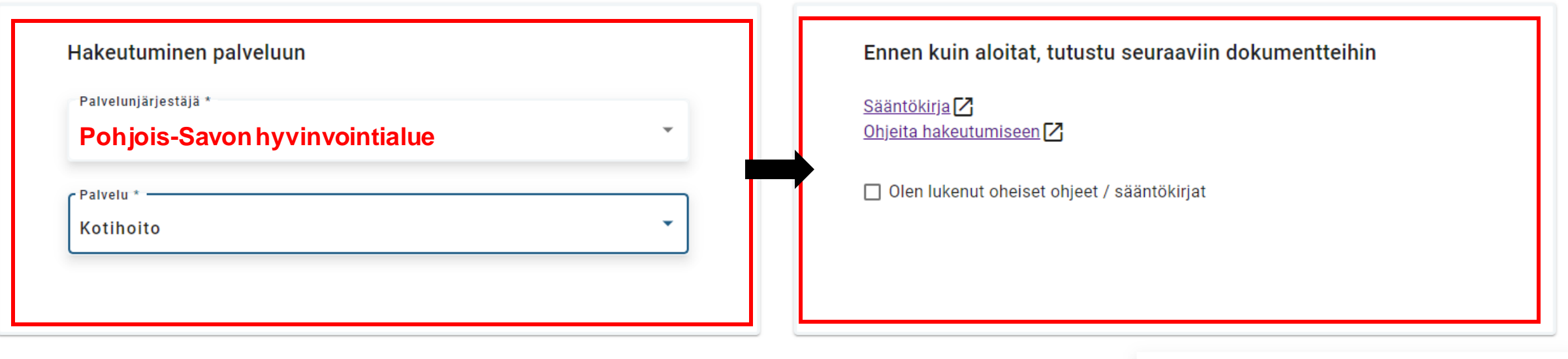

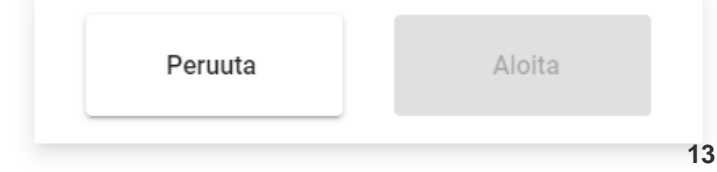

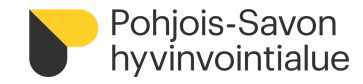

## **Palveluhakemuksen täyttäminen 3/12**

- Lisää vähintään yksi toimipaikka
- Mikäli yrityksellä ei ole erillistä toimipaikkaa, kirjaa toimipaikan tietoihin samat tiedot kuin yrityksen tietoihin aikaisemmin. Toimipaikkatiedot vaaditaan erillisten liitevaatimuksien vuoksi. Mikäli yrityksellä on useita toimipaikkoja, toista diat 14-19 jokaisen toimipaikan kohdalla.

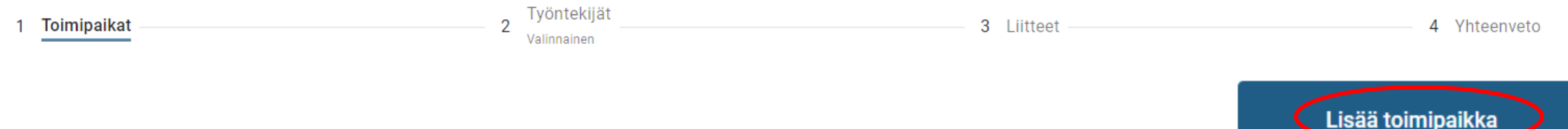

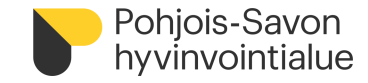

#### **Palveluhakemuksen täyttäminen 4/12**

• Lisää toimipaikan perustietoja. Tähdelliset kohdat pakollisia.

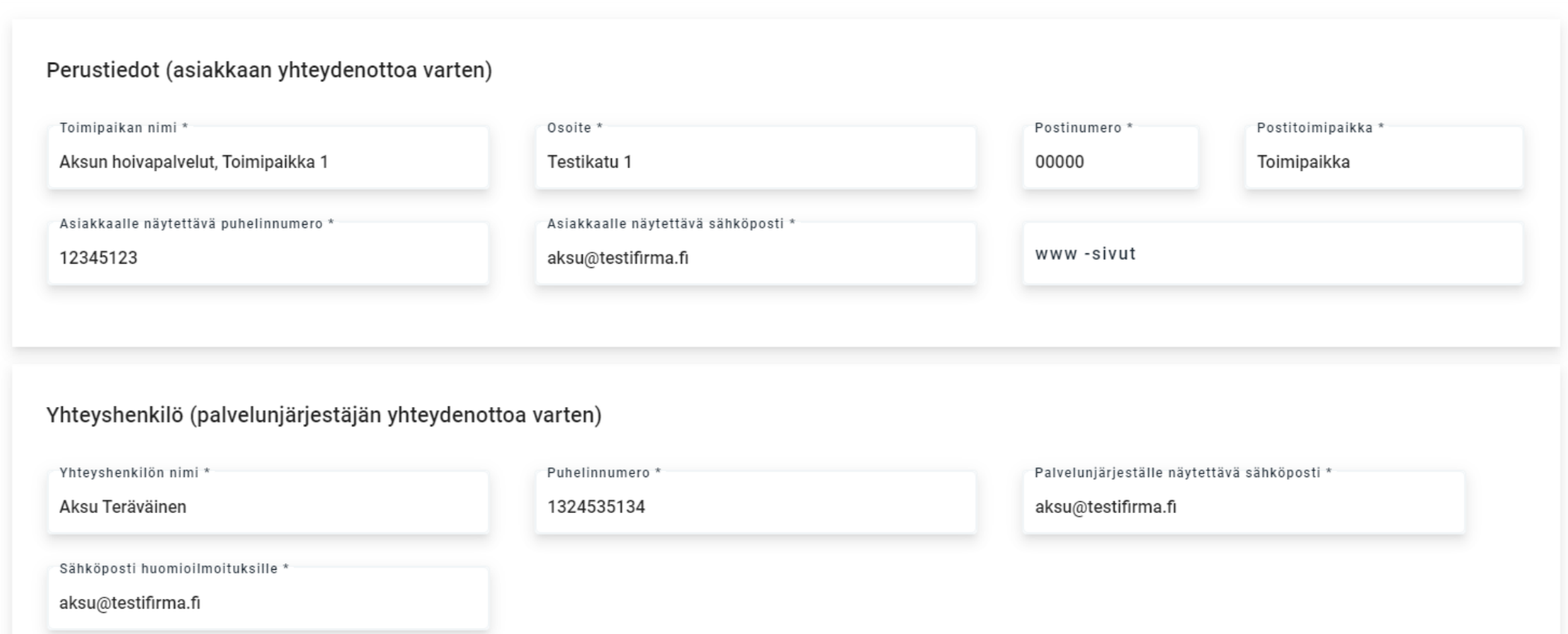

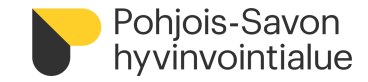

#### **Palveluhakemuksen täyttäminen 5/12**

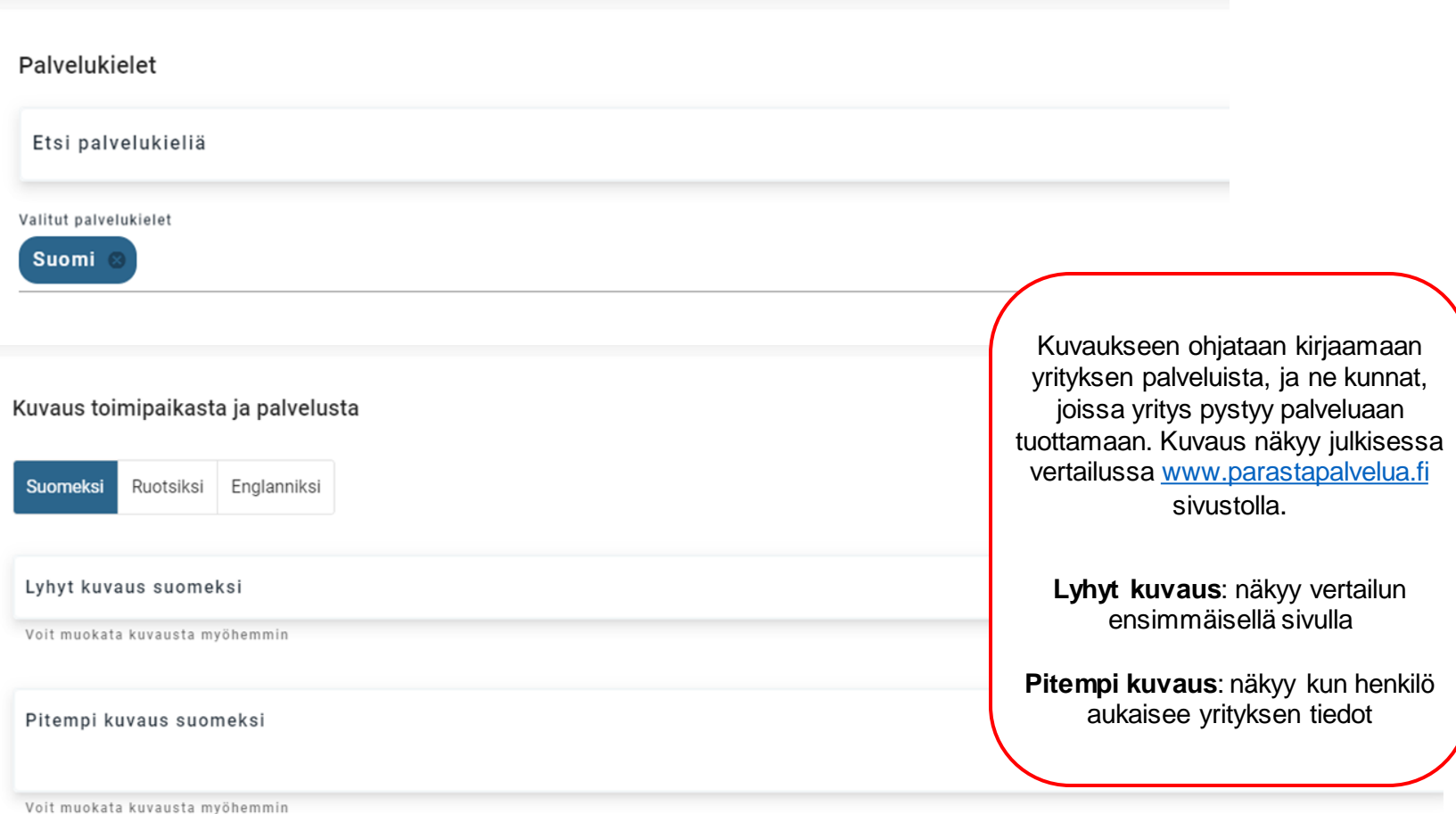

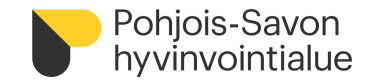

# **Palveluhakemuksen täyttäminen 6/12**

- Valitse laskutustiedot joko yritystasolta TAI toimipaikkatasolta. Yrityksen laskutustiedot näkyvät kohdasta Yrityksen tiedot
- Laskutustietoihin kirjattuun sähköpostiin yritys saa 7. päivänä maksuaineiston, jonka mukaisesti yritykselle maksetaan korvaus toteutuneista palvelutapahtumista 10 päivän maksuehdon mukaisesti
	- o **Mikäli haluatte eritellä esimerkiksi toimipaikan tai työntekijänne maksuaineiston kirjanpitoanne varten:** kirjatkaa näiden laskutustietoihin eri viitenumerot. Järjestelmä välittää eri viitenumeron mukaisesti erilliset maksuaineistot siitä, mitä hyvinvointialue korvaa toteutuneista palveluista.

#### Laskutustiedot \*

Haluan käyttää laskutustietoina:

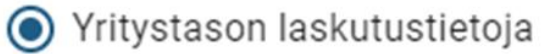

Toimipaikkakohtaisia laskutustietoja

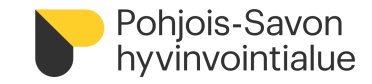

## **Palveluhakemuksen täyttäminen 7/12**

- Lisää hinnasto toimipaikalle kohdasta Lisää hinnasto.
- Varmista, että hinnasto sisältyy hakemukseen. Ilman hinnastoa yritys ei voi toimia PSOP-järjestelmässä, sillä yritys laskuttaa toteutuneista palveluistaan järjestelmään tehtävien tapahtumakirjauksilla. Tapahtumakirjauksen veloitettava summa muodostuu yrityksen hinnaston mukaisesti.
- **SUUN TERVEYDENHUOLTO:** hinnasto lisätään kohdassa 2, jokaisella työntekijälle erikseen

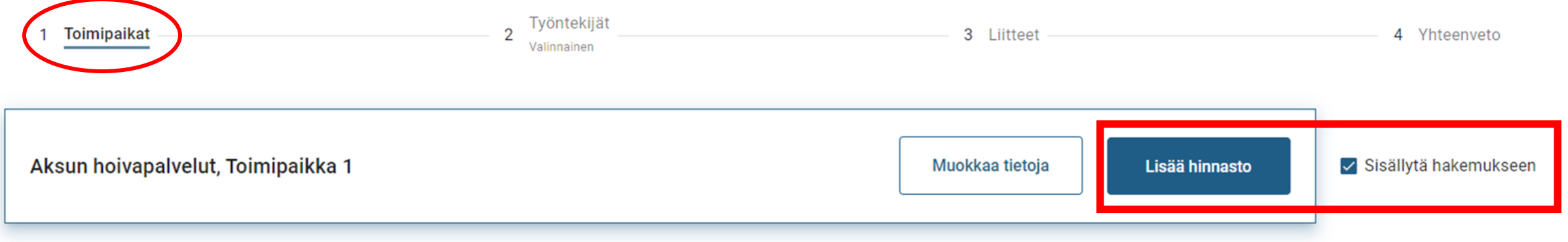

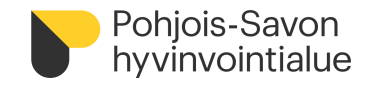

# **Palveluhakemuksen täyttäminen 8/12**

- Lisää yksikköhinnat tuottamillesi palvelusisällöille, sekä hinnaston voimassaoloaika, ja tarvittaessa lisätiedot (näkyy parastapalvelua.fi julkisessa vertailussa)
- Huomioi, mikäli palvelussa on käytössä jokin enimmäishinta palvelun tuottamiselle

#### **Hinnasto**

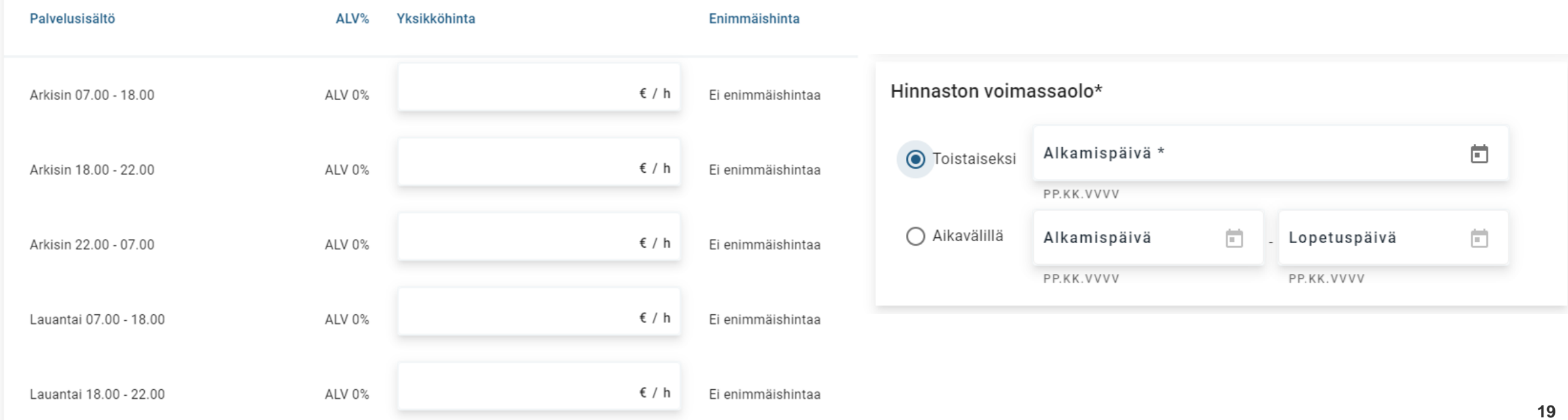

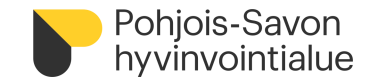

# **Palveluhakemuksen täyttäminen 9/12**

- Hakemuksen Työntekijät-osio täydennetään seuraavissa tapauksissa:
	- Suun terveydenhuollon palveluntuottajat
	- Yritys, jonka **työntekijöillä on eri palveluhinnat**
	- **MUUSSA TAPAUKSESSA** jätä tyhjäksi ja etene seuraavaan kohtaan (Liitteet)
- Lisää työntekijä ja vaadittavat perustiedot
- Lisää hinnasto

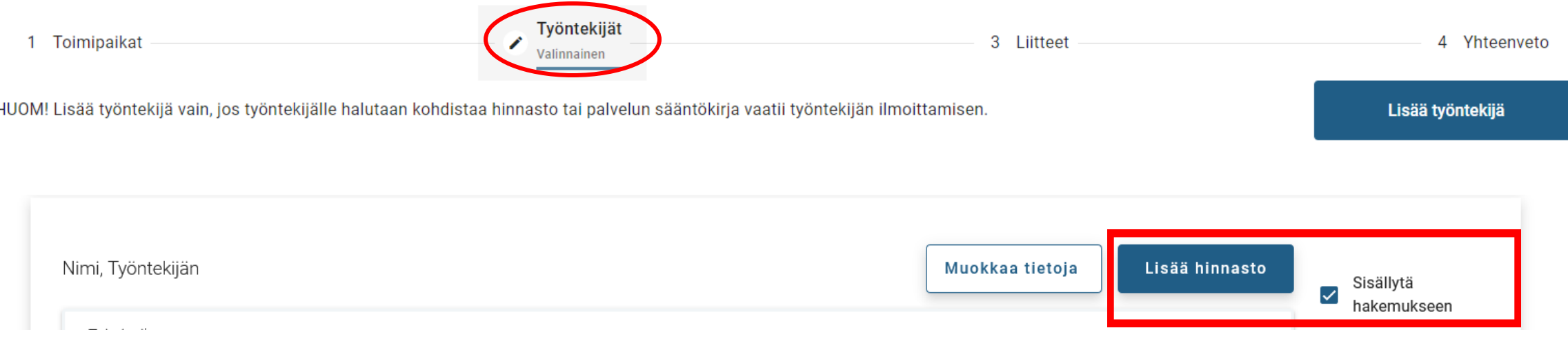

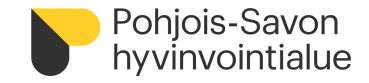

## **Palveluhakemuksen täyttäminen 10/12**

- Lisää yritys- ja toimipaikkatasoiset liitteet siihen kohdalle, missä kutakin liitettä pyydetään. Huomioi, että kaikki tarvittavat liitteet on liitetty ennen kuin hakemusta lähetetään hyväksyttäväksi.
- Liite tulee olla PDF-muodossa. Nimeä liite sen sisällön mukaisesti ja yrityksen nimellä, esimerkki: vastuuvakuutustodistus\_testiyritysoy
- Liitteen voi lisätä kohdasta Lisää, jonka jälkeen liitetiedosto on valittavissa tietokoneesi kansioista.

Liitteiden osalta lue myös yleinen sääntökirja ja palvelukohtainen sääntökirja.

**LIITTEET**

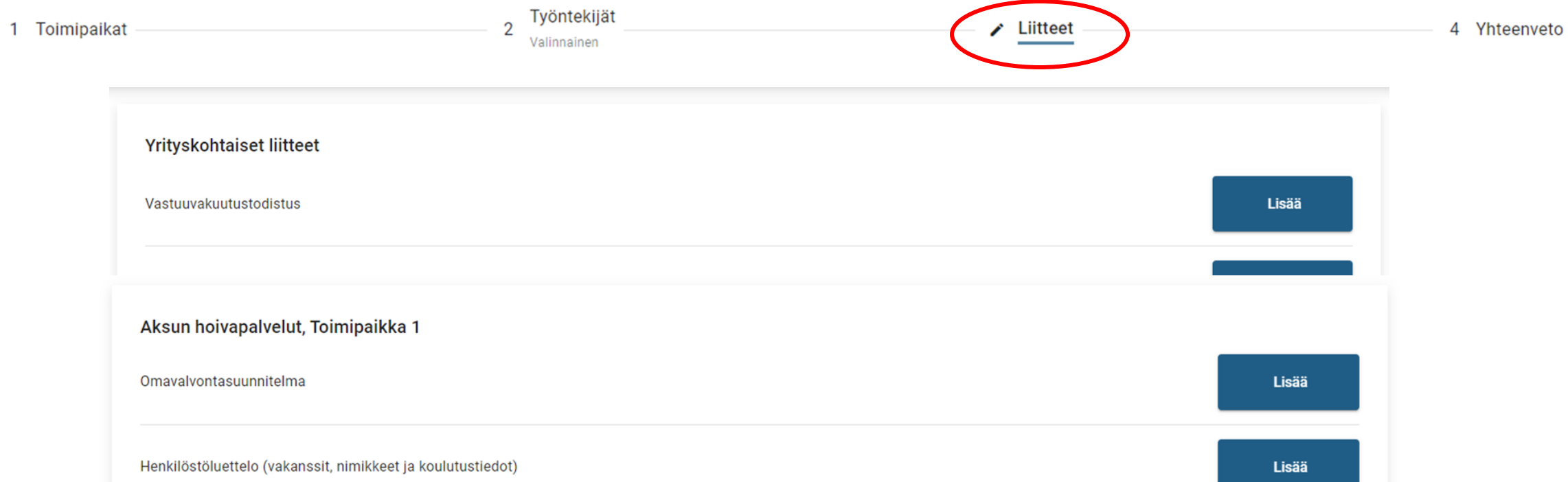

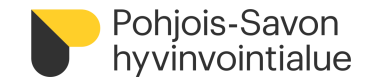

### **Palveluhakemuksen täyttäminen 11/12**

• Tarkista Yhteenveto- kohdassa, että yrityksen kaikki tarvittavat yritystiedot, toimipaikkatiedot, hinnastot ja liitteet ovat lisätty. Voit palata hakemukseen kohdasta Takaisin. Voit myös tallentaa hakemuksen ja jatkaa tarvittaessa myöhemmin

Mikäli hakemus on täydennetty ohjeiden mukaisesti, lähetä hakemus.

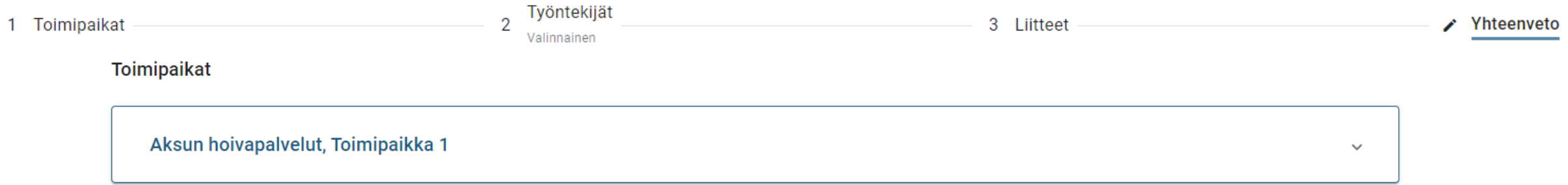

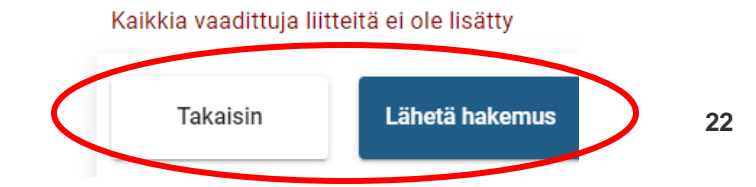

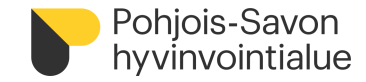

# **Palveluhakemuksen täyttäminen 12/12**

• Lähettämisen jälkeen näet vahvistusilmoituksen

Olet nyt hakeutunut palveluun

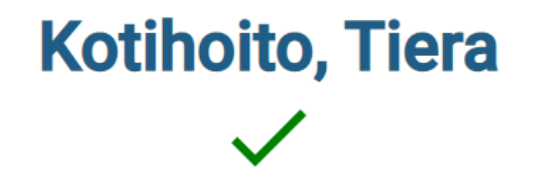

Kun hakemuksesi on käsitelty, saat ilmoituksen antamaasi sähköpostiosoitteeseen.

Palaa aloitusnäkymään

• Keskeneräiset tai hyväksymispäätöstä odottavat hakemukset näkyvät Sopimukset-välilehdeltä

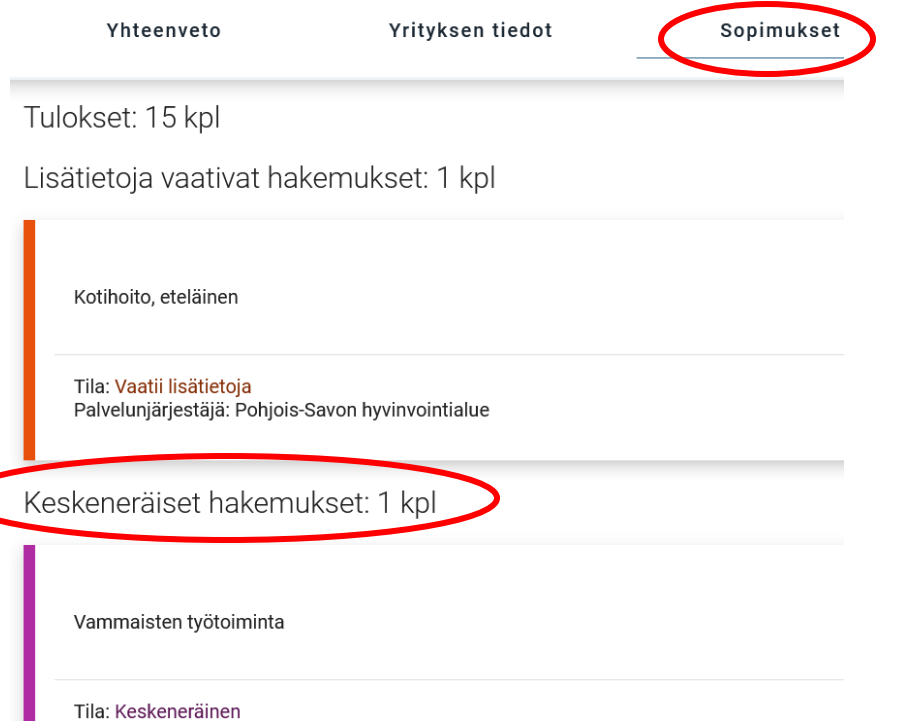

Palvelunjärjestäjä: Pohjois-Savon hyvinvointialue

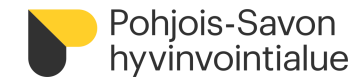

# **PSOP-järjestelmän käyttö hakeutumisen jälkeen**

- Yritys ei voi toimia palveluntuottajana ennen kuin Pohjois-Savon hyvinvointialue on tehnyt hyväksymispäätöksen (hallintopäätös)
- Kirjautuessa valitse kohta **Tarkastele asiakastietoja/Kirjaa tapahtumia**
	- o Hallitse käyttäjätunnuksia: jokaisella PSOP-järjestelmän käyttäjällä tulee olla sähköpostitunnus käytössään.
	- o Valitse sähköpostitunnuksella rooli ja liitä haluttuihin palvelutiimeihin. [Lisätietoa täältä.](https://parastapalvelua.atlassian.net/wiki/spaces/OH/pages/241926606/K+ytt+j+tunnusten+hallinnointi)
- Erillinen ohje asiakastietojen tarkasteluun ja kirjauksien toteuttamiseen löytyy Pohjois-Savon hyvinvointialueen [nettisivuilta](https://pshyvinvointialue.fi/palveluntuottajille)

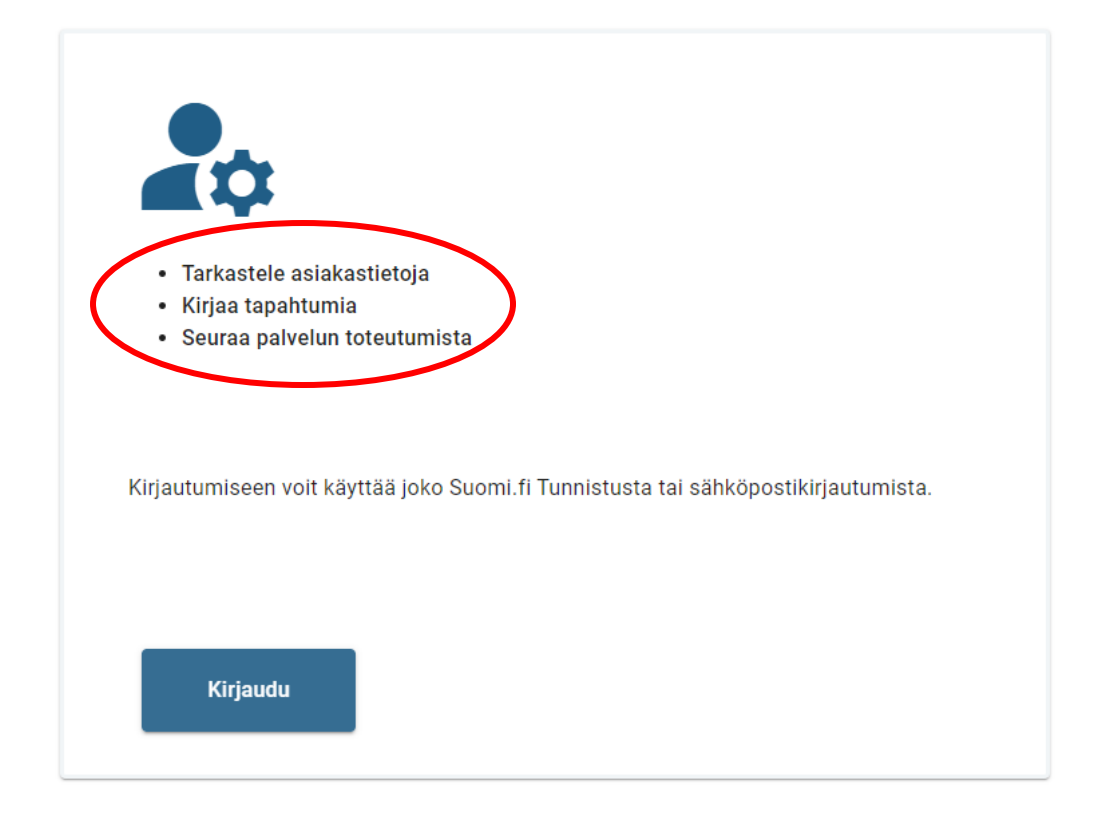

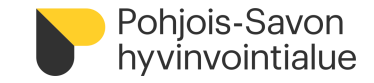

#### **Suomi.fi- valtuudet**

- Suomi.fi Valtuudet –palvelussa voi myöntää henkilölle oikeudet asioida yrityksen puolesta PSOPissa
- PSOPin wiki-ohjeissa on kuvattu ohje "haluan myöntää toiselle henkilölle oikeuden asioida yrityksen puolesta", joka löytyy osoitteessa [https://parastapalvelua.atlassian.net/wiki/spaces/OH/pages/418545667/Haluan+my+nt+henkil+lle+oikeuden+asi](https://parastapalvelua.atlassian.net/wiki/spaces/OH/pages/418545667/Haluan+my+nt+henkil+lle+oikeuden+asioida+yrityksen+puolesta) [oida+yrityksen+puolesta](https://parastapalvelua.atlassian.net/wiki/spaces/OH/pages/418545667/Haluan+my+nt+henkil+lle+oikeuden+asioida+yrityksen+puolesta)

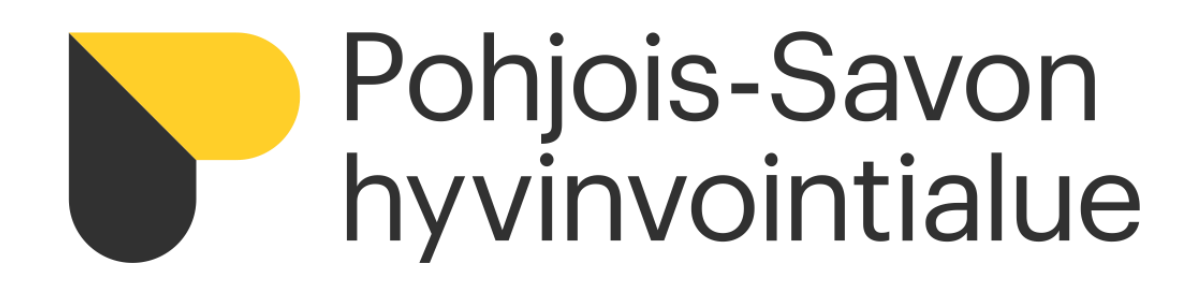

**Apuna hakeutumisessa:**

**PSOP -järjestelmän tekninen tuki:** [psop@istekki.fi](mailto:psop@istekki.fi) / p. 017 173 900 (arkisin klo 7 -16) Käyttäjätunnusten hallinnointi, tekninen ohjeistus

**Palvelukohtaiset aiheet:** [psop@pshyvinvointialue.fi](mailto:psop@pshyvinvointialue.fi) / p. 0447186170 Liitevaatimukset, palvelukohtaiset asiat